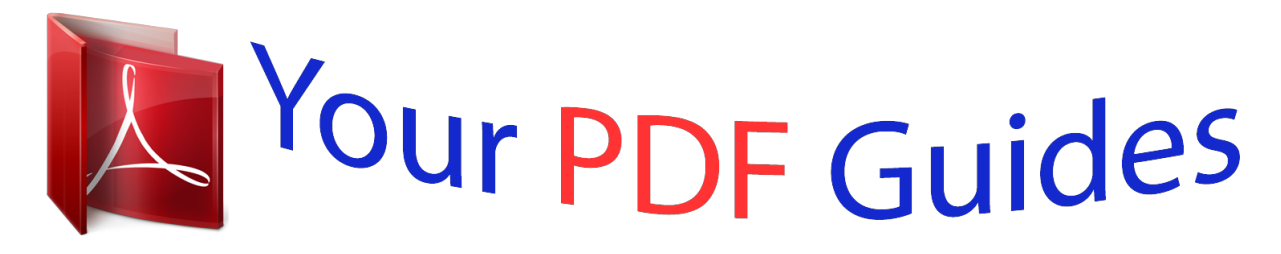

You can read the recommendations in the user guide, the technical guide or the installation guide for PENTAX OPTIO VS20. You'll find the answers to all your questions on the PENTAX OPTIO VS20 in the user manual (information, specifications, safety advice, size, accessories, etc.). Detailed instructions for use are in the User's Guide.

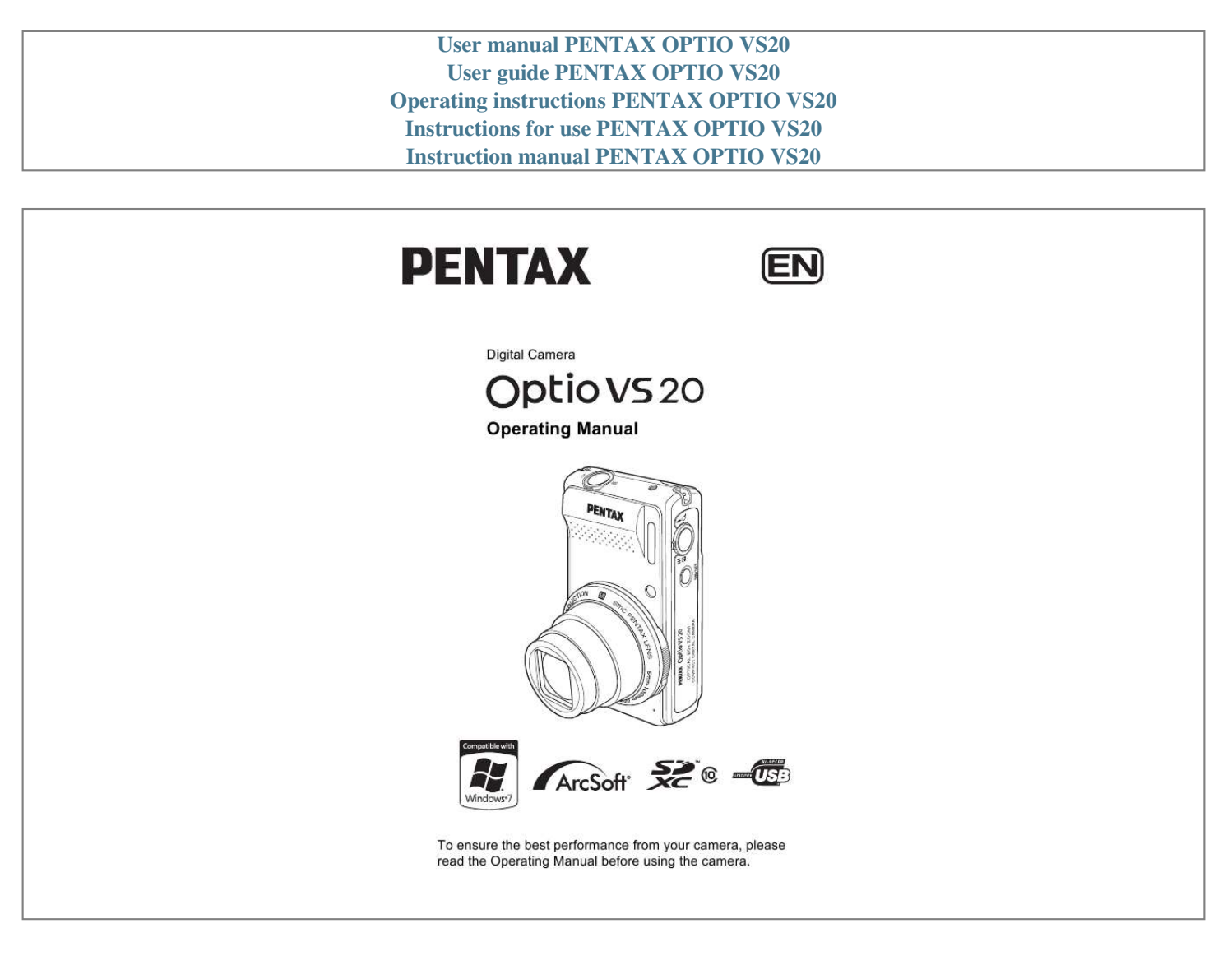

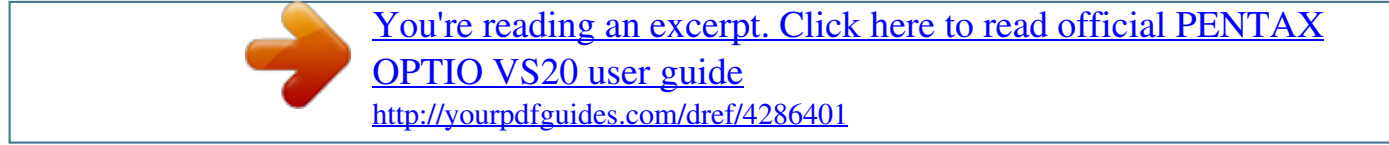

#### *Manual abstract:*

*Regarding trademarks SDXC Logo is a trademark of SD-3C, LLC. ArcSoft, and its logo are either the registered trademark or trademark of ArcSoft Inc. in the United States and/or other countries. Microsoft and Windows are registered trademarks of Microsoft Corporation in the United States and other countries. Windows Vista is either a registered trademark or trademark of Microsoft Corporation in the United States and/or other countries. @@and other countries. This product supports PRINT Image Matching III. @@@@Copyright 2001 Seiko Epson Corporation. All Rights Reserved. PRINT Image Matching is a trademark of Seiko Epson Corporation.*

*@@All other brands or product names are trademarks or registered trademarks of their respective companies. In this manual, the TM and ® marks are not specified. Regarding Product Registration In order to serve you better, we request that you complete the product registration, which can be found on the CD-ROM supplied with the camera or the PENTAX website. Thank you for your cooperation. Refer to chapter 7 for more information.*

*To users of this camera · Do not use or store this device in the vicinity of equipment that generates strong electromagnetic radiation or magnetic fields. Strong static charges or the magnetic fields produced by equipment such as radio transmitters could interfere with the monitor, damage the stored data, or affect the product's internal circuitry and cause camera misoperation. · The liquid crystal panel used in the display is manufactured using extremely high precision technology. Although the level of functioning pixels is 99.99% or better, you should be aware that 0.*

*01% or fewer of the pixels may not illuminate or may illuminate when they should not. However, this has no effect on the recorded image. · If you point the camera toward an object that is bright, a band of light may appear on the screen display. This phenomenon is referred to as "smear" and is not a malfunction of the camera. · There is a possibility that the illustrations and the display screen in this manual are different from the actual product. · In this manual, SD, SDHC, and SDXC Memory Cards are referred to as SD Memory Cards hereafter. · In this manual, the generic term "computer(s)" refers to either a Windows PC or a Macintosh hereafter. · In this manual, the term "battery(ies)" refers to any type of batteries used for this camera and accessories. USING YOUR CAMERA SAFELY We have paid close attention to the safety of this product. When using this product, we request your special attention regarding items marked with the following symbols.*

*Warning This symbol indicates that violating this item could cause serious personal injuries. Caution This symbol indicates that violating this item could cause minor or medium personal injuries, or loss of property. About the Camera Warning · Do not attempt to take the camera apart or remodel the camera. High voltages are present within the camera, and there is therefore a danger of electric shocks if the camera is taken apart. 1 · If the inside of the camera should become exposed as a result of, for example, the camera being dropped, please do not under any circumstances touch such exposed portions, as there is a danger of receiving an electric shock. · Wrapping the strap of the camera around your neck is also dangerous. Please take care that small children do not hang the strap around their necks. · If the camera emits smoke or a strange smell, or in the event of any other irregularity, stop using the camera immediately, remove the battery and contact your nearest PENTAX Service Center. Continued use of the camera may result in fire or electric shock. Caution · Do not place your finger over the flash when discharging the flash.*

*You may burn yourself. · Do not discharge the flash while it is touching your clothing as there is a risk of discoloring. · Some portions of the camera heat up during use, so please take care, as there is a risk of low temperature burns if such portions are held for long periods of time. · Should the screen display be damaged, be careful of glass fragments. Also, be careful not to allow the liquid crystal to get on your skin or in your eyes or in your mouth.*

*· Depending on your inherent factors or physical condition, the use of the camera may cause itching, rashes or blisters. In case of any abnormality, stop using the camera and get medical attention immediately. About the Battery Charger and the AC Adapter Warning · Always use the battery charger and AC adapter exclusively developed for this product, with the specified power and voltage. Using a battery charger or AC adapter not exclusive to this product, or using the exclusive battery charger or AC adapter with an unspecified power or voltage can cause a fire, electric shock, or camera breakdown. The specified voltage is 100 240V AC.*

*· Do not disassemble or modify the product. This can cause a fire or electric shock. · If the generation of smoke or strange odor from the product or other abnormality occurs, immediately discontinue use and consult a PENTAX Service Center. Continuing to use the product can cause a fire or electric shock. 2 · If water should happen to get inside the product, consult a PENTAX Service Center. Continuing to use the product can cause a fire or electric shock. · If a thunder storm should occur while using the battery charger or AC adapter, unplug the AC plug (cord) and discontinue use. Continuing to use the product can cause damage to the equipment, fire, or electric shock. · Wipe off the plug of the AC plug if it becomes covered with dust. Dust on the plug may cause a fire.*

*Caution · Do not plug or unplug the AC plug with wet hands. This can cause an electric shock. · Do not drop the product, or subject it to violent impact. This can cause equipment breakdown. · Do not use the battery charger to charge a battery other than a rechargeable lithium-ion battery D-LI122. Attempting to charge other types of batteries may cause an explosion, or heating, or may damage the battery charger. · To reduce the risk of hazards, use only a CSA/UL certified power supply cord set, cord is Type SPT-2 or heavier, minimum NO.18 AWG copper, one end with a molded-on male attachment plug cap (with a specified NEMA configuration), and the other is provided with a molded-on female connector body (with a specified IEC nonindustrial type configuration) or the equivalent. About the Battery Warning · Be sure to store the battery out of the reach of small children. Placing it in their mouths may cause an electric shock.*

*· If any leakage from the battery should come in contact with your eyes, it may cause a loss of sight. Flush your eyes with clean water and get medical attention immediately. Do not rub them. Caution · Only use the specified battery with this camera.*

[You're reading an excerpt. Click here to read official PENTAX](http://yourpdfguides.com/dref/4286401)

[OPTIO VS20 user guide](http://yourpdfguides.com/dref/4286401)

### *Use of other batteries may cause an explosion or fire.*

*· Do not disassemble the battery. Disassembling the battery may cause an explosion or leakage. 3 · Remove the battery from the camera immediately if it becomes hot or begins to smoke. Be careful not to burn yourself during removal. · Keep wires, hairpins, and other metal objects away from the + and contacts of the battery.*

*· Do not short the battery or dispose of the battery in fire. This can cause an explosion or fire. · If any leakage from the battery should come in contact with skin or clothes, wash the affected areas thoroughly with water. · Precautions for D-LI122 Battery Usage: USE SPECIFIED CHARGER ONLY. - DO NOT INCINERATE. - DO NOT DISASSEMBLE. - DO NOT SHORT CIRCUIT. - DO NOT EXPOSE TO HIGH TEMP. (140°F/60°C) RISK OF FIRE AND BURNS. SEE MANUAL.*

*Keep the Camera and Accessories Out of the Reach of Small Children Warning · Be sure to keep the camera and its accessories out of the reach of small children. 1. Injuries may result from the product falling or from unexpected movement. 2. Suffocation may result from wrapping the strap around the neck. 3. Small accessories such as battery or an SD Memory Card may be swallowed. Seek medical attention immediately if an accessory is accidentally swallowed. Care to be Taken During Handling Before Using Your Camera · When traveling, take the Worldwide Service Network listing that is included in the package. This will be useful if you experience problems abroad.*

*· When the camera has not been used for a long time, confirm that it is still working properly, particularly prior to taking important pictures (such as at a wedding or when traveling). Contents of the recording cannot be guaranteed if recording, playback or transferring your data to a computer, etc. is not possible due to a malfunction of your camera or recording media (SD Memory Card), etc. 4 About the Battery and Charger · Storing the battery fully charged may decrease the battery performance. Avoid storing in high temperatures.*

*· If the battery is left inserted and the camera is not used for a long time, the battery will over-discharge and shorten the battery's usage span. · Charging the battery a day before use or on the day of use is recommended. Precautions on Carrying and Using Your Camera · The lens on this camera is not interchangeable. The lens is not removable. · Do not subject the camera to high temperatures or high humidity.*

*Do not leave the camera in a vehicle, as the temperature can get very high. · As this camera is not waterproof, do not use the camera where it may come in contact with rain, water or any other liquid. · Do not subject the camera to strong vibrations, shocks, or pressure. Use a cushion to protect the camera from*

*vibrations of motorcycles, automobiles, or ships. If the camera is subjected to strong vibrations, shocks or pressure, take your camera to your nearest PENTAX Service Center and have it checked. · The temperature range in which the camera can be used is 0°C to 40°C (32°F to 104°F). · The monitor may appear black under high temperatures, but will return to normal as temperatures normalize. · The response speed of the liquid crystal display becomes slow at low temperatures. This is due to the properties of the liquid crystal and is not a fault. · Sudden temperature changes will cause condensation on the inside and outside of the camera.*

*Place the camera in your bag or a plastic bag, and remove it after temperature of the camera and surroundings are equalized. · Be careful not to allow dirt, mud, sand, dust, water, toxic gases or salt to enter the camera as this may damage the camera. Wipe away any raindrops or water droplets and allow the camera to dry. · Please do not press forcefully on the display. This could cause breakage or malfunction. · Be careful not to sit down with the camera in your back pocket as this may damage the exterior of the camera or the display. · When using a tripod with the camera, be careful not to overtighten the screw in the tripod socket on the camera. 5 Cleaning Your Camera · Do not clean the product with organic solvents such as thinner, alcohol or benzine. · Use a lens brush to remove dust accumulated on the lens. Never use a spray blower for cleaning as it may damage the .*

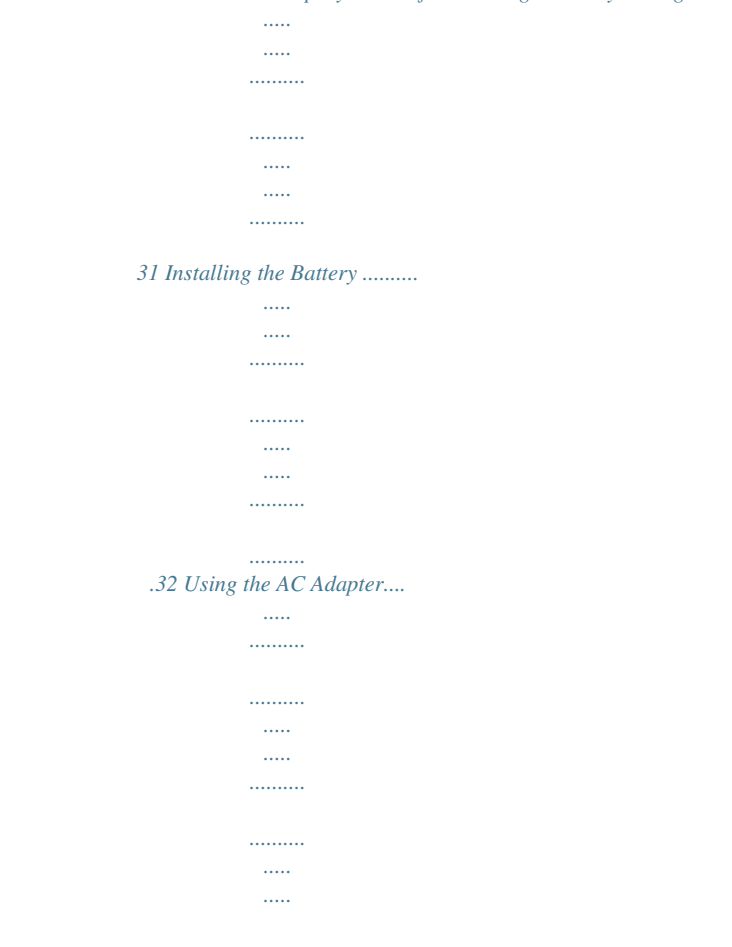

*35 Installing the SD Memory Card..........*

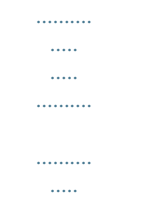

### *...37 Number of Images Recordable on an SD Memory Card..*

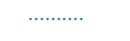

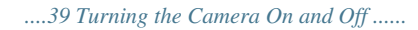

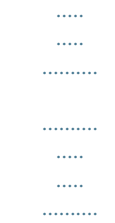

*40 Starting-up in the Playback Mode..........*

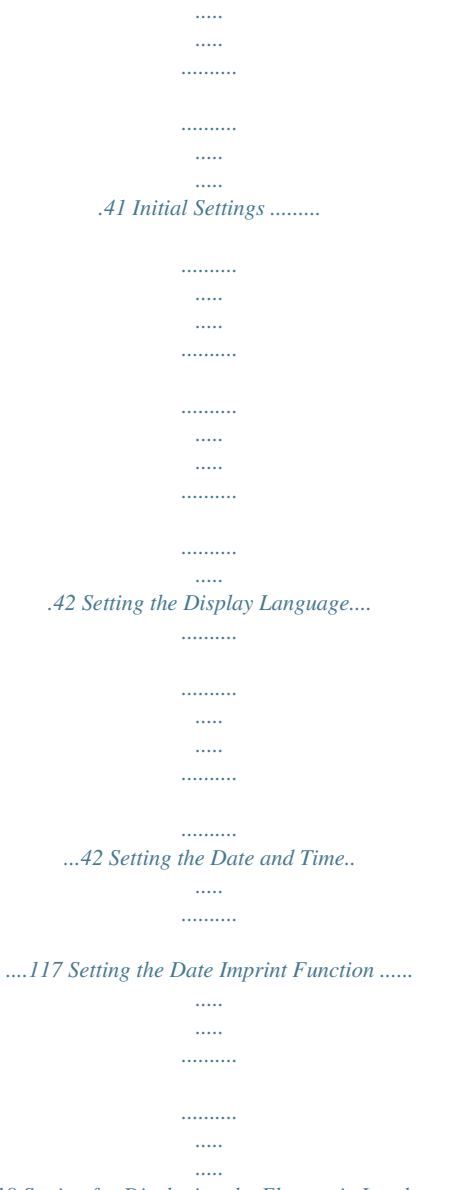

*...118 Setting for Displaying the Electronic Level .......*

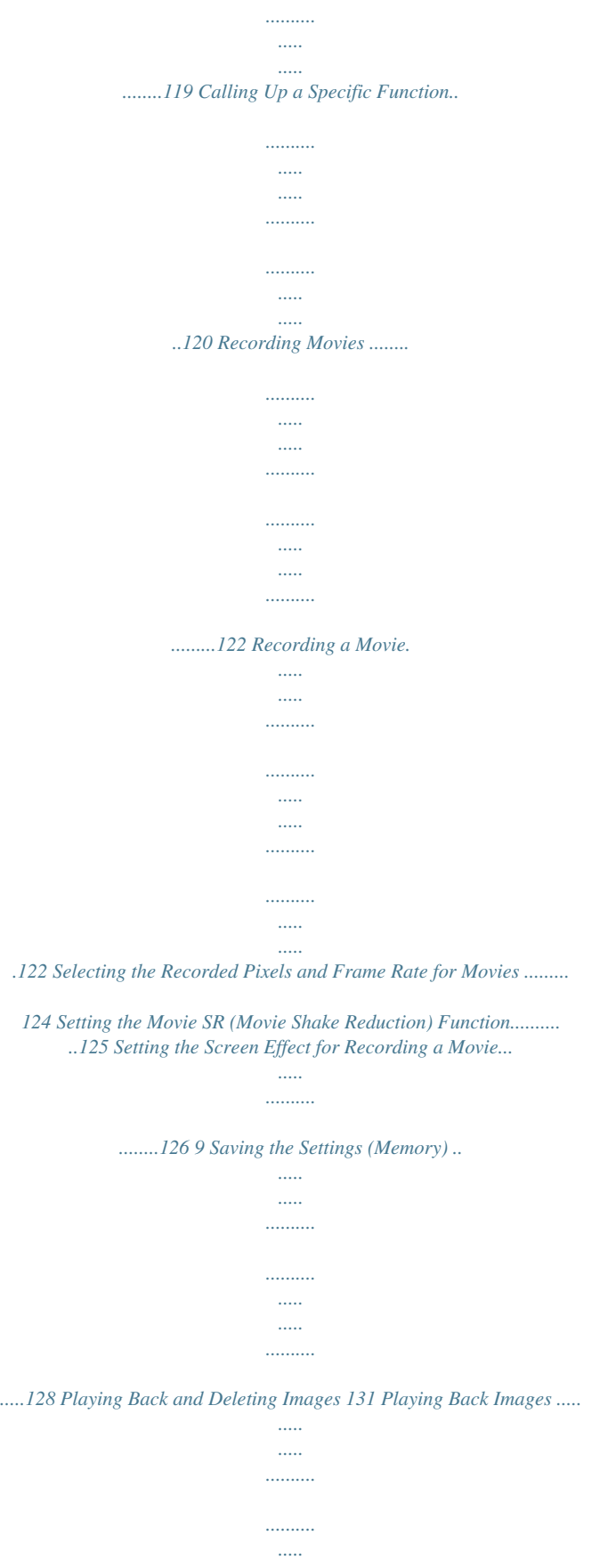

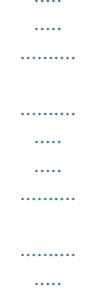

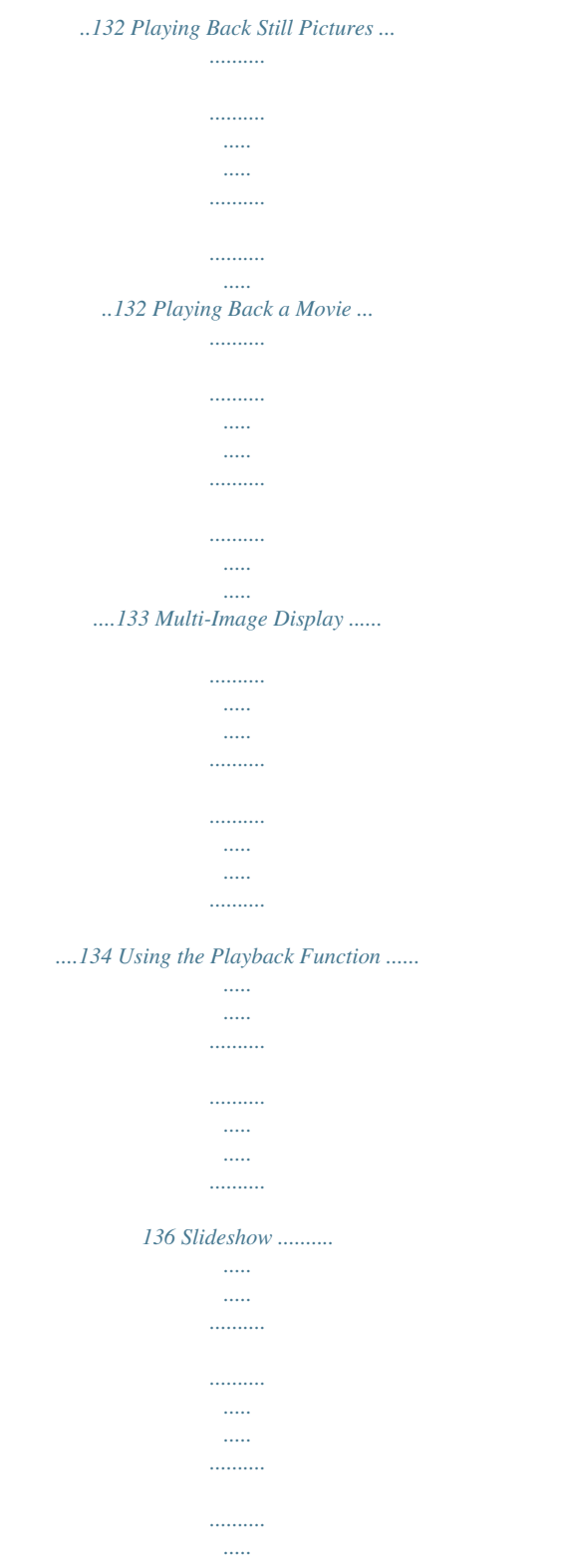

# $\dots\dots$ ......138 Rotating the Image .....

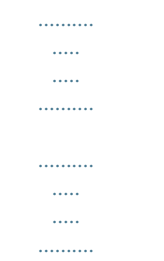

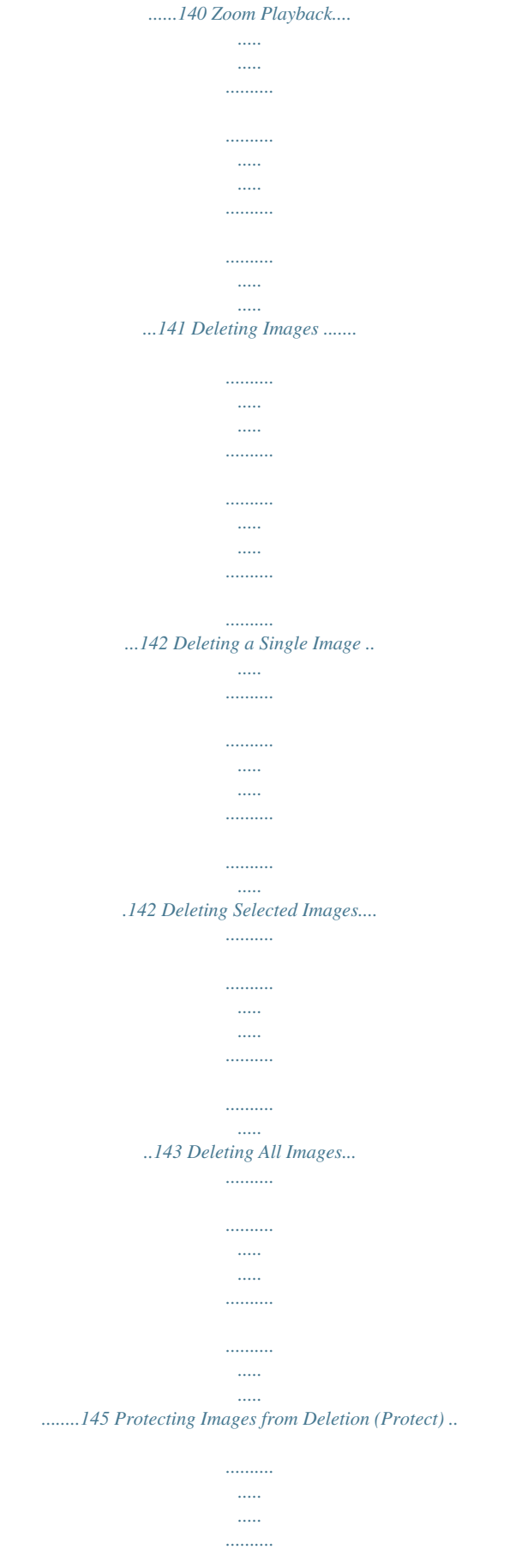

*...146 Connecting the Camera to AV Equipment.......*

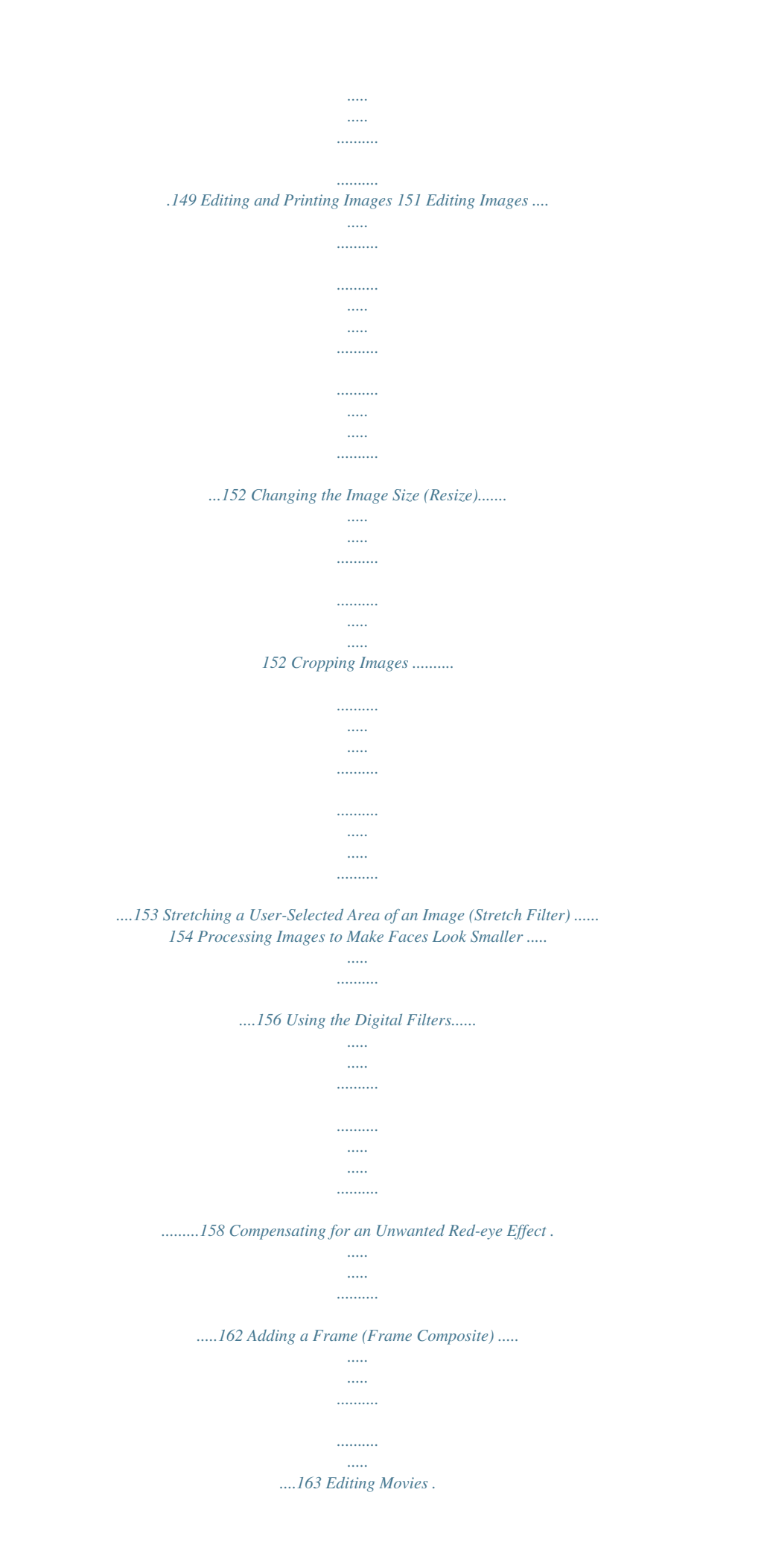

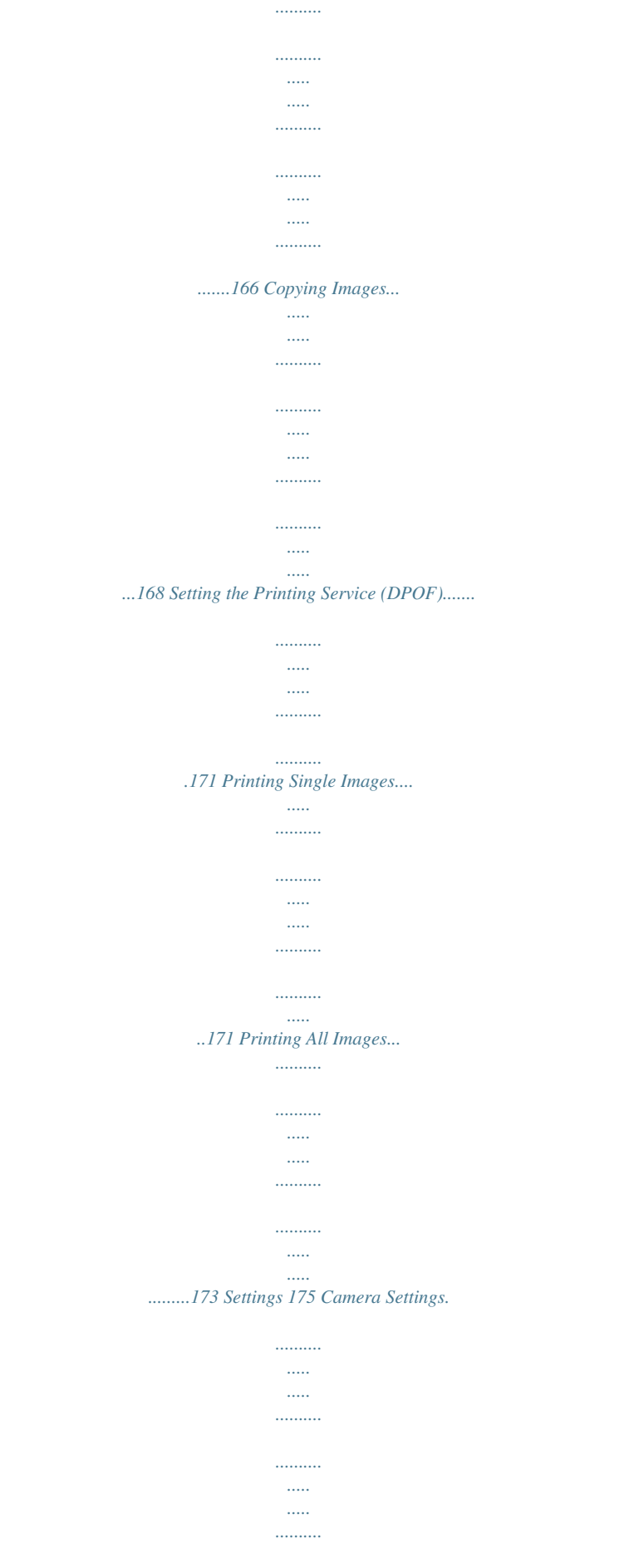

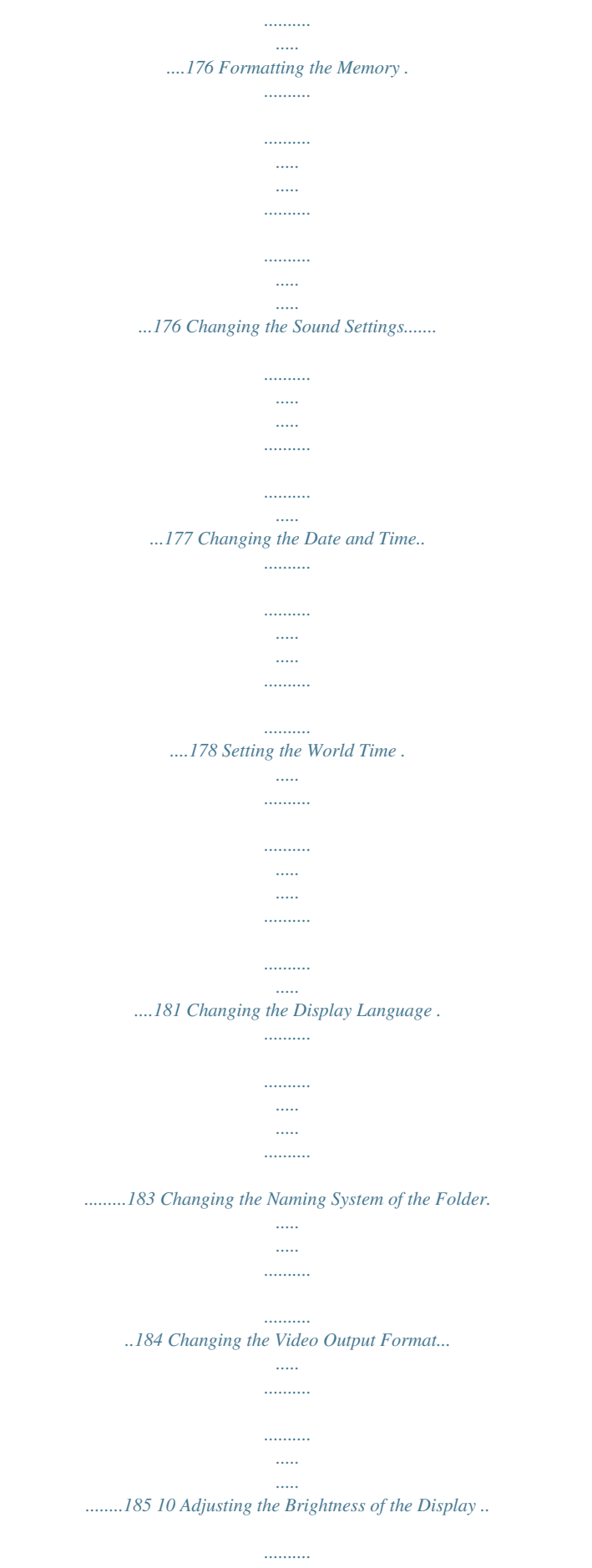

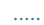

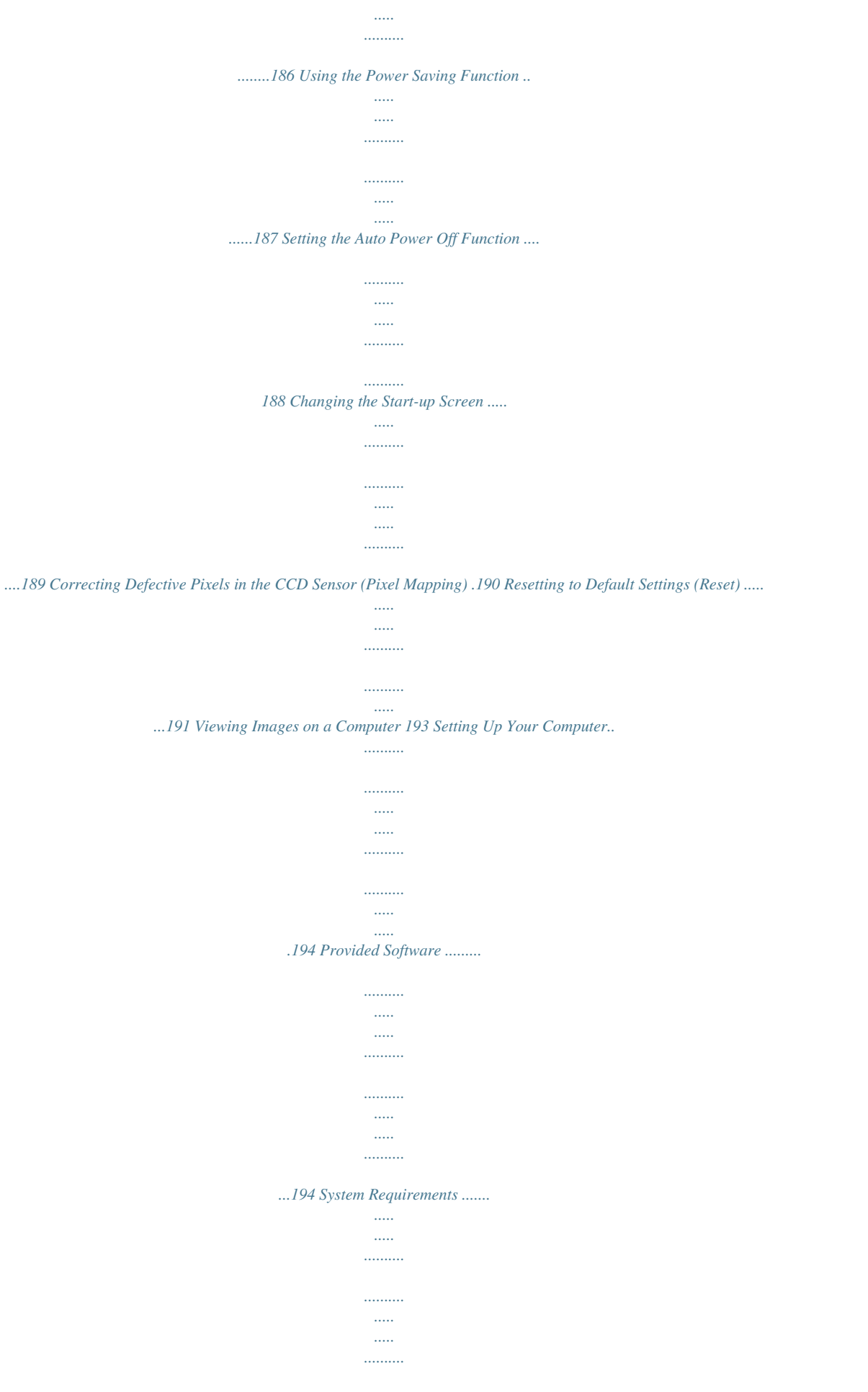

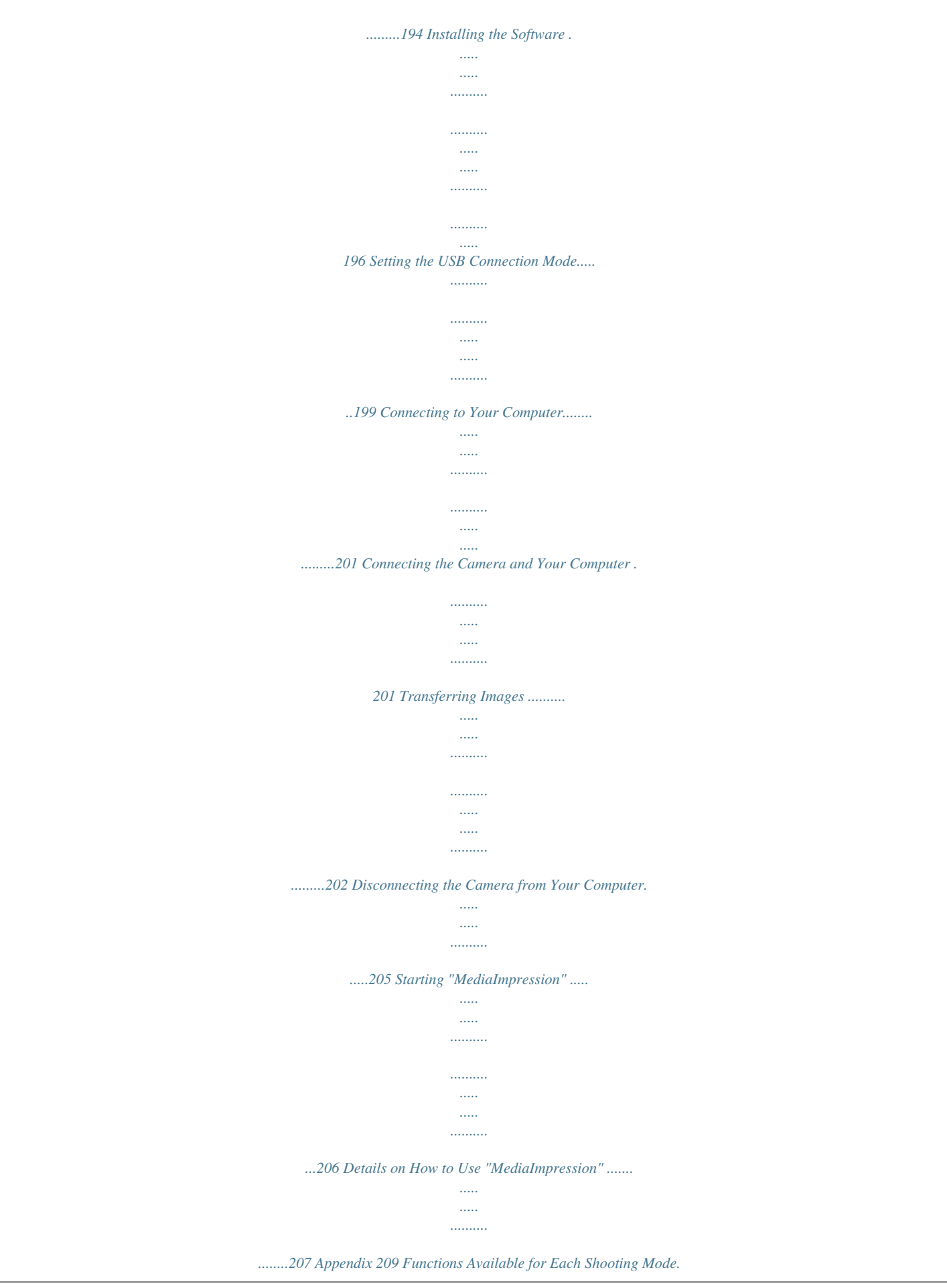

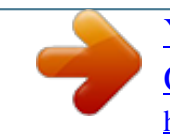

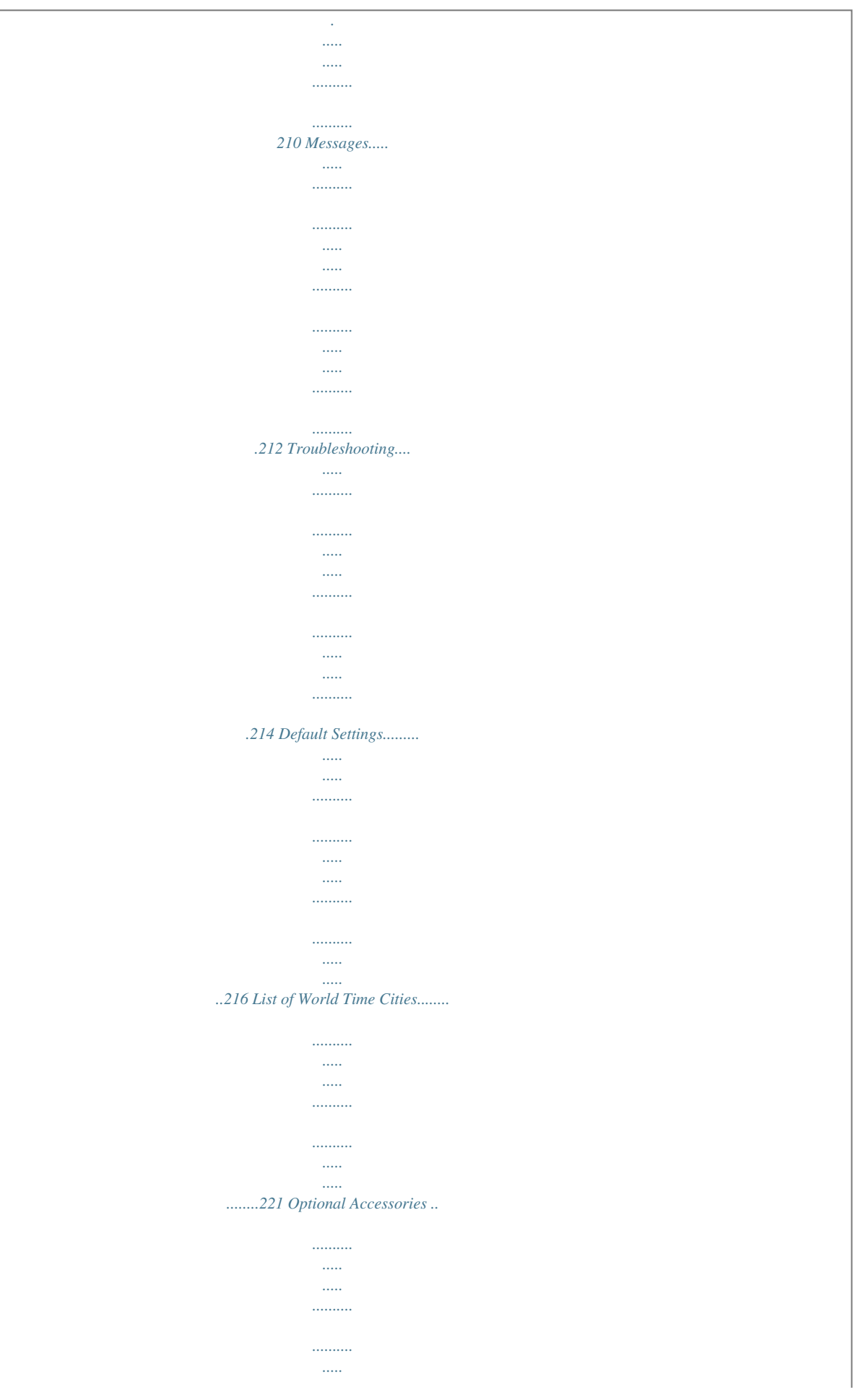

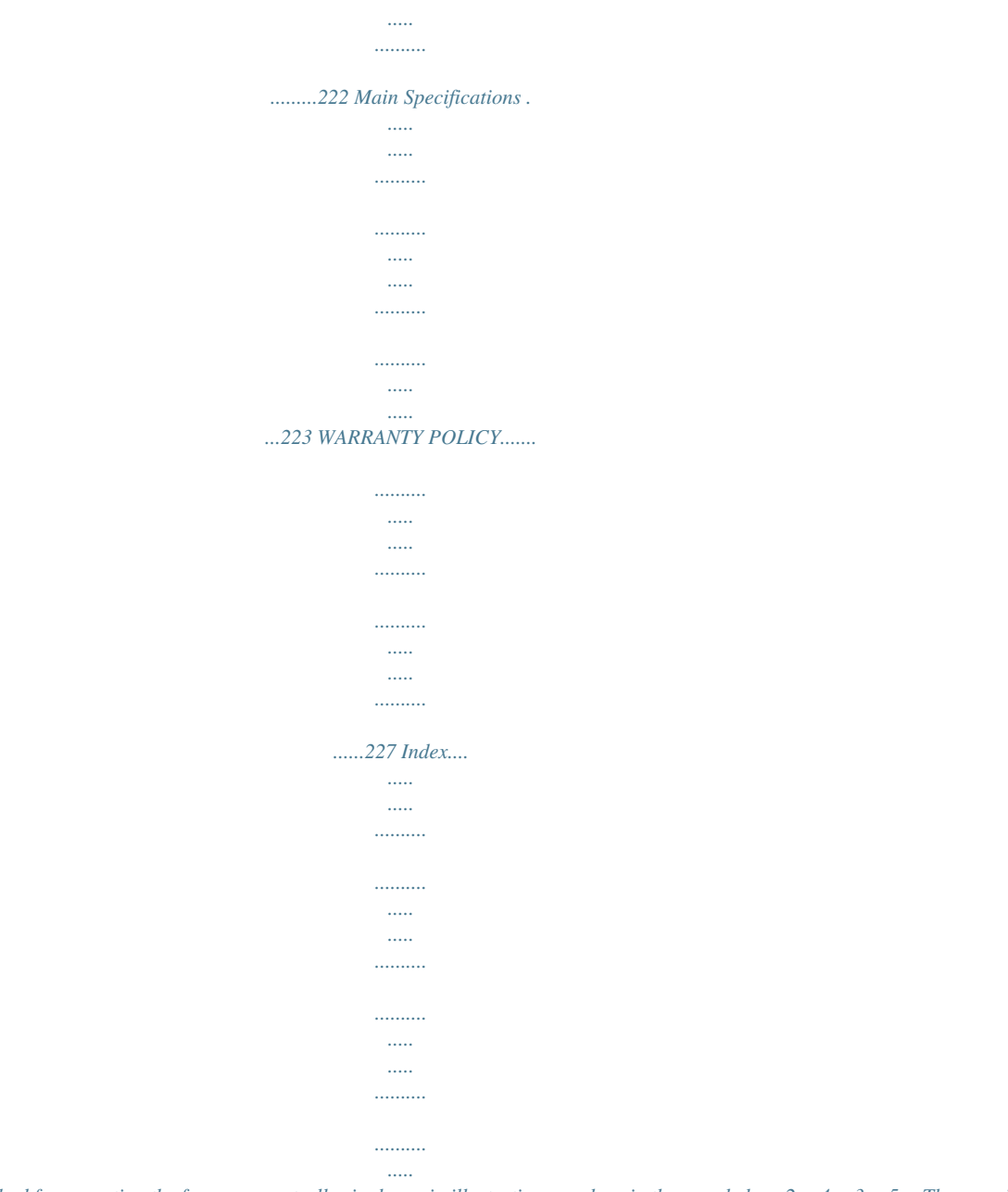

*232 11 In this manual, the method for operating the four-way controller is shown in illustrations, such as in the ones below. 2or 4or 3or 5or The meanings of the symbols used in this Operating Manual are explained below. 1 indicates the reference page number for an explanation of the related operation. indicates information that is useful to know. indicates precautions to be taken when operating the camera.*

*A mode Q mode This is the mode for capturing still pictures. In this manual, the mode for taking still pictures is referred to as the "Still Picture Capture Mode". This is the mode for viewing still pictures and playing back movies. 12 Composition of the Operating Manual This Operating Manual contains the following chapters. 1 Getting Started This chapter explains what you need to do after purchasing the camera before you start taking pictures. Be sure to read it and follow the instructions. 1 2 Common Operations This chapter explains common operations such as the functions of the buttons and how to use the menus. For more details, refer to the respective chapters below. 2 3 3 Taking Pictures This chapter explains the various ways of capturing images and how to set the relevant functions. 4 4 Playing Back and Deleting Images This chapter explains how to view still pictures and movies on the camera or on a TV and how to delete them from the camera.*

*5 5 Editing and Printing Images This chapter explains the various ways of printing still pictures and how to edit images with the camera. For information on transferring images to a computer and installing the provided application software, see "Connecting to Your Computer" in chapter 7. For details on editing and printing images on a computer, see the Help menu of the application software. 6 7 6 Settings This chapter explains how to set the camera-related functions. 8 7 Viewing Images on a Computer This chapter explains how to connect the camera to your computer, install the supplied CD-ROM, etc. 8 Appendix This chapter deals with troubleshooting and lists the optional accessories. 13 Camera Features In addition to basic picture-taking, the Optio VS20*

*has a variety of shooting modes to suit different situations. This section describes how to make the most of the key features of your camera. Together with the explanations of camera operations, it will enable you to enjoy your camera to the full. Shooting Pictures by Holding the Camera Vertically The Optio VS20 has a shutter release button and a zoom lever for shooting with the camera held vertically, which enables you to shoot naturally.*

*When you hold the camera vertically, indications on the display are automatically displayed in vertical orientation. A built-in electronic level (p.26) indicates the tilt of the camera. Advanced Movie Recording The Optio VS20 has a Shake Reduction function to reduce camera shake during movie recording (p.125). Use the camera to shoot fun-filled movies of your children or pets as a visual diary of their development (p.122). 14 Perfect for Portrait Shots! The Optio*

*VS20 comes with a "Face Detection" function that spots the faces in your shot and automatically adjusts the focus and exposure for the faces. It can detect up to 10 people per shot, so it will help you take perfect group shots too. It will automatically release the shutter when people are smiling, so you can always get the best shot.*

*Face Detection function (p.69) Modes for taking stunning pictures of people (p.78) Add Various Frames to Your Pictures! When you take a picture with the Optio VS20, you can choose from a wide range of fun frames to create attractive framed shots (p.84). You can also add frames to pictures you have taken and adjust the position of the subject in the picture or reduce or enlarge the picture size to match the frame shape and size. Now you no longer have to worry about the subject not fitting into the frame (p.163). For decorating your pictures with a frame. Display Images in Calendar Format! With the Optio VS20, you can display recorded images by date in calendar format (p.135).*

*This lets you quickly find the image you want to play back. 15 Easy-to-Navigate Capture and Playback Functions! The user-friendly design of the Optio VS20 enables easy operation with only a few buttons. Simply by choosing the appropriate icon, you can select the shooting mode (p.67) and choose the optimal settings for the situation, or the playback mode (p.136, p.152) and enjoy the various playback and editing functions. A guide on the display lets you check the functions available in each mode and how to use them. A shooting mode guide is displayed in the Capture Mode Palette and a playback mode guide in the Playback Mode Palette (p.67, p.136).*

*Use the Green Mode to take pictures easily using standard settings (p.72). A multitude of functions inside the camera for enjoying images without a Computer! The Optio VS20 has a variety of functions to let you enjoy playing back and editing images without having to connect the camera to your computer and transfer the images first. The camera is all you need to take and edit still pictures and movies (p.152).*

*Resize (p.152), Cropping (p.153) and Red-eye Compensation (p.162) can be used, while the image is displayed in the playback mode. You can divide a movie into two or select a frame from a movie to save as a still picture (p.*

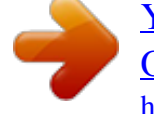

# [You're reading an excerpt. Click here to read official PENTAX](http://yourpdfguides.com/dref/4286401) [OPTIO VS20 user guide](http://yourpdfguides.com/dref/4286401)

*166). 16 Checking the Contents of the Package Camera Optio VS20 Strap O-ST122 (\*) Operating Manuals & Software (CD-ROM) S-SW122 CHARGE USB cable I-USB122 (\*) EN DE FR IT ES PT NL SV TC SC KO Rechargeable lithium-ion battery D-LI122 (\*) Battery charger D-BC122 (\*) Quick Guide Items marked with an asterisk (\*) are also available as optional accessories. For other optional accessories, refer to "Optional Accessories" (p.222). 17 Names of Parts Front Flash Self-timer lamp/ Focus assist light Lens Microphone Tripod socket Remote control receiver Tripod socket Battery/card cover Battery/card cover lock lever Back Power switch Shutter release button Strap lug PC/AV terminal cover Speaker Shutter release button for vertical shooting Strap lug Display 18 Names of Operating Parts Power switch Zoom lever Shutter release button C button Q button Four-way controller 4/W button Zoom lever for vertical shooting Shutter release button for vertical shooting 3 button Green/i button Refer to "Understanding the Button Functions" (p.50) for an explanation of the function of each button. 19 Monitor Indications Display in A Mode The display shows information such as the camera settings in the capture mode. The display changes in the following sequence each time you press the 4/W button: Normal Display, Detailed Display, Show Grid, No Info, Electronic Level Display. Normal Display 38 Detailed Display 38 OK 02/02/2012 14:25 AWB 200 2012/10/10 14:25 16M OK OK Electronic Level Display OK Show Grid OK*

*No Info · When the shooting mode is set to 9 (Green) mode, the monitor display is as shown on the right. You cannot change the information on the display by pressing the 4/W button.*

*· The electronic level display appears only when the electronic level on the [A Rec. Mode] menu is set to O (On) (p.119). 20 38 Normal Display in Still Picture Capture Mode Horizontal display 8 9 10 1 2 3 4 5 6 7 38 Vertical display 11 12 13 14 15 8 1 2 3 4 9 10 12 13 38 14 11 15 1/250 F3.5 F5.6 +1.0 02/02/2012 14:25 16 5 6 7 1/250 F3.5 F5.6 17 18 19 +1.0 02/02/2012 14:25 17 16 18 19 1 2 3 4 5 6 7 8 9 10 Shooting mode (p.*

*67) 11 Face Detection icon (p.69) Tilt icon (p.119) 12 D-range setting icon (p.108) 13 Shake Reduction icon (p.112) 14 Shutter speed 15 Aperture 16 Flash mode (p.*

*97) 17 Drive mode (p.90) 18 Focus mode (p.99) 19 Digital Zoom/Intelligent Zoom icon (p.74) Memory status (p.40) Remaining image storage capacity Battery level indicator (p.*

*34) Focus frame (p.64) Date and time (p.46) EV Compensation (p.107) Date Imprint setting (p.118) World time setting (p.181) \* 6 and 7 appear only when the shutter release button is pressed halfway. \* As to 10, when the focus mode is set to = and the Auto-Macro function is activated, the q appears on the display (p.99). \* Some indications may not appear depending on the shooting mode. Switching the Display for Shooting between Vertical and Horizontal Orientation When you hold the camera vertically for shooting a still picture, the display is automatically switched to vertical orientation.*

*· When you hold the camera horizontally, you cannot use the shutter release button/ zoom lever for vertical shooting. · While you are recording movies and playing back still pictures/movies, the display is not switched to vertical orientation. 21 Detailed Display/No Info Display in Still Picture Capture Mode A1 to A18 and B1 appear when "Detailed Display" is selected. Only B1 (Focus Frame) appears when "No Info" is selected. Horizontal display A6 A7 A8 A1 A2 A3 A4 B1 A5 B2 B3 1/250 1/25 F3.5 F3. Vertical display A9 A10 38 6 7 8 A10 A11 A11 A12 A13 A14 A15 A1 A2 A3 A4 B1 38 AWB 200 20 16M AWB 200 20 16M A12 A13 A14 A15 A9 +1.0 +1.0 +1. +1.*

*14:25 14:2 A16 A5 B2 B3 1/250 F3.5 F5.6 +1.0 14:25 A17 A18 17 16 A18 A1 A2 A3 A4 A5 A6 A7 A8 A9 Shooting mode (p.67) A12 Battery level indicator (p. 34) Face Detection icon (p.69) A13 Recorded pixels (p.103) A14 White Balance (p.105) Tilt icon (p.119) A15 Sensitivity (p.*

*109) D-range setting icon (p.108) Shake Reduction icon (p.112) A16 Histogram (p.25) Flash mode (p.97) A17 EV Compensation (p.107) Drive mode (p.90) A18 Date Imprint setting (p.118) Focus mode (p.99) Digital Zoom/Intelligent Zoom B1 Focus frame (p.64) icon (p.*

*74) B2 Shutter speed A10 Memory status (p.40) B3 Aperture A11 Remaining image storage capacity \* B2 and B3 appear only when the shutter release button is pressed halfway. \* When the shooting mode is b (Auto Picture) and if you press the shutter release button halfway, the selected shooting mode appears in A1 even when "No Info" is selected (p.70). \* Some indications may not appear depending on the shooting mode. 22 Display in Q Mode The display shows the shooting information of the image in Q mode. The display changes in the following sequence each time you press the 4/W button: Normal Display, Detailed Display, No Info. Normal Display 100 - 0026 1/1000 F2.6 Edit 02/02/2012 14:25 OK Detailed Display 100 - 0026 OK AWB 200 1/250 F3.5 16M Edit 02/02/2012 14:25 OK No Info Edit 23 Normal Display/Detailed Display in Playback Mode (All of the display items are displayed here for explanatory*

*purposes.*

*) The display shows information such as the shooting conditions. A1 to A10 appear when "Normal Display" or "Detailed Display" is selected. B1 to B5 appear only when "Detailed Display" is selected. A2 A1 A3 100 - 0038 A4 A5 A6 A7 B1 B2 B3 B4 B5 AWB ISO 200 1/250 F3.5 16M A8 Edit 02/02/2012 14:25 A9 A10 A1 Playback mode Q: Still Picture Playback Mode (p.*

*136) A2 Protect icon (p.146) A3 Memory status (p.40) A4 Folder number (p.184) A5 File number A6 Battery level indicator (p.34) A7 Volume icon A8 Histogram (p.*

*25) A9 Captured date and time (p.46) A10 Four-way controller guide B1 B2 B3 B4 B5 Recorded pixels (p.103) White Balance (p.105) Sensitivity (p.109) Shutter speed Aperture \* In "Normal Display", A6 and A9 disappear if no operation is performed for two seconds. \* A7 appears only when the volume is being adjusted during playback of movies. (p.133) \* A10 appears even when "No Info" is selected, but disappears if no operation is performed for two seconds. When no operation is performed for two seconds in "Normal Display" or "Detailed Display", only "Edit" disappears. 24 Guide Indications A guide indication for each available button/key operation appears as follows on the display during operation.*

*Four-way controller (2) Four-way controller (3) Four-way controller (4) Four-way controller (5) 3 button 2 3 4 5 MENU Zoom lever 4/W button Shutter release button Green/i button OK SHUTTER X/i Using the Histogram A histogram shows the brightness distribution of an image. The horizontal axis represents brightness (dark at the left and bright at the right) and the vertical axis represents the number of pixels.*

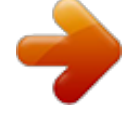

[You're reading an excerpt. Click here to read official PENTAX](http://yourpdfguides.com/dref/4286401)

[OPTIO VS20 user guide](http://yourpdfguides.com/dref/4286401)

 *The shape of the histogram (Dark) Brightness (Bright) before and after shooting tells you whether the brightness and contrast are correct or not, and lets you decide if you need to adjust the exposure and take a picture again. Setting the Exposure (EV Compensation) 1p.107 Number of pixels Understanding Brightness If the brightness is correct, the graph peaks in the middle. If the image is too dark, the peak is on the left side, and if it is too bright, the peak is on the right side. Dark image Correct image Bright image 25 When the image is too dark, the part to the left is cut off (dark portions) and when the image is too bright, the part to the right is cut off (bright portions). Understanding Contrast The graph peaks gradually for images in which contrast is balanced. The graph peaks on both sides but sinks in the middle for images with a large difference in contrast and low amounts of mid-level brightness. Electronic level display This camera is equipped with an electronic level for detecting whether the camera is level.*

*When [Electronic Level] is set to O (On), the electronic level can be displayed by pressing the 4/W button. A bar graph indicating the horizontal camera angle appears at the bottom of the screen, and a bar graph indicating the vertical camera angle appears on the right side. Example: Horizontally and vertically level (green) Tilted 1° to the right (yellow) Vertically level (green) Outside horizontal level display (red) Tilted 5° up (red) 26 Horizontally level (green) Outside vertical level display (red) If the camera angle cannot be detected, both ends and the center of the bar graphs flash red. 27 Memo 28 1 Getting Started Attaching the Strap ..*

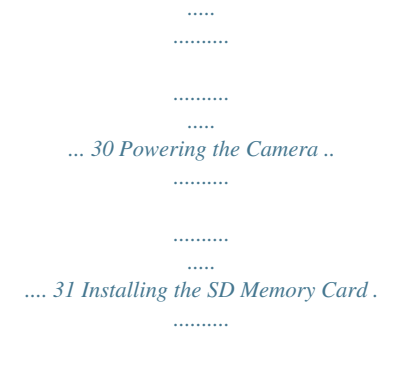

*..... 37 Turning the Camera On and Off ..... ..... .... 40 Initial Settings .*

*..........*

*.......... ..... ..... ..........*

*.. 42 Attaching the Strap Attach the strap (O-ST122) supplied with the camera. 1 Getting Started 1 2 4 3 1 2 3 4 Pass the thin string of the strap through the strap lug of the camera. Pass the other end of the strap through the loop of thin string, and fasten the loop. Remove the top at the other end of the strap, and attach it to the other strap lug in the same way. Attach the strap to the top attached to the strap lug in Step 3. The top of the strap can be removed from the strap. 30 Powering the Camera Charging the Battery Use the supplied battery charger (D-BC122) to charge the supplied rechargeable lithium-ion battery (D-LI122) before using it in the camera for the first time or after a long period of non-use, or when the [Battery depleted] message appears. 1 Battery Battery charger 1 Getting Started To power outlet 2 Charging indicator While charging: Lights (Orange) Charging finished: Lights (Green) CHARGE 1 2 3 Plug the AC plug into the power outlet.*

*Place the battery in the battery charger so that the PENTAX logo is facing up. The charging indicator lights orange while the battery is charging and lights green when charging is finished. Remove the battery from the battery charger when charging is finished. 31 1 Getting Started · Do not use the supplied battery charger (D-BC122) to charge batteries other than the rechargeable lithium-ion battery D-LI122, as the battery charger may overheat or be damaged. · The battery has reached the end of its service life when it starts to run down soon after being charged.*

*Replace it with a new battery. · If the battery is inserted correctly but the charging indicator fails to light, the battery may be faulty. Replace it with a new battery. The time required to fully charge the battery is about 120 minutes (max.).*

*(The charging time may vary depending on the ambient temperature and charging conditions.) The appropriate ambient temperature for charging the battery is 0°C to 40°C (32°F to 104°F). Installing the Battery Use the rechargeable lithium-ion battery D-LI122 that is provided with the camera. Charge the battery before using it in the camera for the first time. Battery/card cover lock lever Battery/ card cover Battery Battery lock lever 1 Open the battery/card cover. Slide the battery/card cover lock lever in the direction indicated by the arrow 1 and flip the cover open 2. 32 2 Press the battery lock lever in the direction of . and insert the battery so that the PENTAX logo is facing toward the display. Match the marks on the battery to the marks inside the battery compartment and push the battery in until it is locked in place. Make sure that the battery is inserted with the PENTAX logo facing toward the display. If the battery is incorrectly oriented, malfunction may result.*

*1 Getting Started 3 Close the battery/card cover. After closing the battery/card cover, slide the cover lock lever in the opposite direction indicated by 1. When you hear a click, the cover is securely closed. Removing the Battery 1 2 Open the battery/card cover. Press the battery lock lever in the direction of 3. The battery will be ejected. Take care not to drop the battery when removing it. · This camera uses a rechargeable lithium-ion battery D-LI122. Use of any other type of battery may damage the camera and cause a malfunction. · Insert the battery correctly.*

*If the battery is incorrectly oriented, malfunction may result. · Do not remove the battery while the camera is turned on. · When storing the battery for more than 6 months, charge the battery for 30 minutes using the battery charger and store the battery separately. Be sure to recharge the battery every 6 to 12 months. Storing the battery at or below room temperature is ideal.*

*Avoid storing it at high temperature. · The date and time may be returned to the default setting if the camera is left without the battery for a long time. · Be careful as the camera or the battery may become hot when the camera is used continuously for a long period of time. 33 Use the AC adapter kit K-AC122 (optional) if you intend to use the camera for a long time. (p.*

*35) 1 Getting Started 34 Recordable Image No., Movie Recording Time, and Playback Time (at 23°C with the display on and the battery fully charged)*

*Recordable Image No.\*1 (flash used for 50% of shots) Approx. 200 pictures Movie Recording Time\*2 Approx. 100 min. Playback Time\*2 Approx. 180 min. \*1 Recording capacity shows approximate number of shots recorded during CIPA-compliant testing (with display on, flash used for 50% of the shots, and 23 degrees centigrade). Actual performance may vary according to operating conditions. \*2 According to the result of in-house testing.*

*· In general, battery performance may temporarily deteriorate as the temperature decreases. · Be sure to take a spare battery with you when traveling abroad or to a cold region, or if you intend to take a lot of pictures. Battery Level Indicator You can check the battery level by the indicator on the display.*

 *Screen Display (green) (green) (yellow) (red) [Battery depleted] Battery Status Adequate power remains. Battery is running low. Battery is running very low. Battery is exhausted. The camera will turn off after this message appears. Using the AC Adapter Use of the AC adapter kit K-AC122 (optional) with a household power supply is recommended if you intend to use the camera for a long time or connect it to a computer. 1 Getting Started AC plug cord DC terminal AC adapter DC coupler cord DC coupler 1 2 3 4 5 Make sure that the camera is turned off and open the battery/card cover.*

*Remove the battery. Refer to p.32 - p.33 on how to open/close the battery/card cover and remove the battery. Insert the DC coupler while holding down the battery lock lever.*

*Confirm the DC coupler is locked in place. Extract the DC coupler cord. Pull out the tab at the joint of the camera and the battery/card cover so that the DC coupler cord is extracted from there. Close the battery/card cover. 35 6 1 Getting Started 36 Connect the DC terminal of the AC adapter to the DC terminal of the DC coupler.*

*Connect the AC plug cord to the AC adapter. Plug the AC plug cord into the power outlet. · Make sure that the camera is turned off before connecting or disconnecting the AC adapter. · Make sure that the AC plug cord and the DC terminal connecting the AC adapter to the camera are inserted securely. Data may be lost if either becomes disconnected while data is being recorded on the SD Memory Card or the built-in memory. · Use the AC adapter with due care to avoid fire or electric shock. Be sure to read "About the Battery Charger and the AC Adapter" (p.2) before using the AC adapter. · Be sure to read the operation manual accompanying the AC adapter kit K-AC122 before using the adapter. · When connecting the AC adapter, you cannot set the camera upright on the table because the cord from the DC coupler comes out of the bottom of the camera.*

*Additionally, do not place the camera with the lens facing down because the lens extends when the camera turns on. Hold the camera in your hand or use a tripod when using the AC adapter. 7 8 Installing the SD Memory Card This camera uses an SD Memory Card, an SDHC Memory Card, or an SDXC Memory Card. (All cards are referred to as SD Memory Cards hereafter.) Captured images are saved on the SD Memory Card if a card is inserted in the camera. They are saved in the built-in memory if a card is not inserted (p.40). · Be sure to use this camera to format (initialize) an SD Memory Card that is unused or has been used in other cameras or digital devices. Refer to "Formatting the Memory" (p.176) for instructions on formatting.*

*· Make sure that the camera is turned off before inserting or removing the SD Memory Card. The still picture storage capacity varies depending on the capacity of the SD Memory Card and the selected number of recorded pixels (p.39). 1 Getting Started Backing Up Data The camera may not be able to access*

*data in the built-in memory in the case of a malfunction. Use a computer or other device to back up important data in another location. Read the precautions on handling the SD Memory Card 1p.6 37 1 Getting Started SD Memory Card socket Battery/card cover lock lever Battery/card cover SD Memory Card 1 2 Open the battery/card cover. Slide the battery/card cover lock lever in the direction indicated by the arrow 1 and flip the cover open 2. Insert the SD Memory Card into the SD Memory Card socket so that the label is facing toward the lens of the camera. Push the card in until it clicks.*

*Data may not be recorded correctly if the card is not inserted all the way. 3 Close the battery/card cover. After closing the battery/card cover, slide the cover lock lever in the opposite direction indicated by 1. When you hear a click, the cover is securely closed. To Remove the SD Memory Card 1 2 Open the battery/card cover. Push the card into the SD Memory Card socket to eject it. Pull the card out. 38 Number of Images Recordable on an SD Memory Card The file sizes of the recorded images vary depending on the number of recorded pixels of the images, so the number of images that can be saved on an SD Memory Card also varies. Choose the appropriate number of recorded pixels for still pictures on the [A Rec.Mode] menu.*

*Selecting the Recorded Pixels 1p.103 1 Getting Started Choose the appropriate number of recorded pixels for movies on the [C Movie] menu. Selecting the Recorded Pixels and Frame Rate for Movies 1p.124 For an approximate guide to the number of images or the length of recorded movies that can be saved on an SD Memory Card, see "Main Specifications" (p.223). 39 Turning the Camera On and Off 1 Getting Started Power switch 1 Press the power switch. The camera turns on and the display turns on. When you turn the camera on, the lens cover opens and the lens extends. If the [Language/ ] screen or [Date Adjustment] screen appears when you turn the camera on, follow the procedure on p.42 to set the display language and/or current date and time.*

*2 Press the power switch again. The display turns off, the lens closes, and the camera turns off. Taking Still Pictures 1p.64 Checking the Memory Card The memory card is checked when the camera turns on and the memory status is displayed. a : The SD Memory Card is inserted.*

*Images will be saved on the SD Memory Card. +: The SD Memory Card is not inserted. Images will be saved in the built-in memory. Memory status 38 02/02/2012 14:25 40 r: The write-protect switch on the SD Memory Card is in the LOCK position (p.6).*

*Images cannot be recorded. 1 Getting Started Starting-up in the Playback Mode Use this mode when you want to play back an image straightaway without taking any pictures. Power switch Q button 1 Press the power switch while holding down the Q button. The display turns on with the lens retracted and the camera turns on in the playback mode. To switch from the playback mode to the capture mode, press the Q button or press the shutter release button halfway. Playing Back Still Pictures 1p.132 41 Initial Settings The [Language/ ] screen appears when the camera is turned on for the first time. Perform the operations in "Setting the Display Language" below to set the language, and in "Setting the Date and Time" (p.46) to set the current date and time. Language, Date, and Time can be changed later.*

*Refer to the pages below for instructions. · To change the language, follow the steps in "Changing the Display Language" (1p.183). · To change the date and time, follow the steps in "Changing the Date and Time" (1p.178). 1 Getting Started 42 Setting the Display Language Four-way controller 4 button 3 button 1 Use the four-way controller (2345) to choose the desired display language. Dansk Deutsch Svenska Suomi Polski Italiano Nederlands Magyar MENU Cancel English OK OK 2 Press the 4 button.*

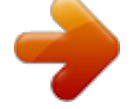

 *The [Initial Setting] screen appears in the English selected language. If the desired settings Hometown for [Hometown] and [DST] (Daylight Saving DST New York OFF Time) appear, press the four-way controller Settings complete (3) twice to select [Settings complete] and MENU Cancel press the 4 button to display the [Date Adjustment] screen. Go to "Setting the Date Daylight saving time and Time" (p.*

*46). Go to Step 3 in "To Set Hometown and DST" (p.45) if the desired settings do not appear. Initial Setting 1 Getting Started 43 If you accidentally select another language and go to the next procedure, perform the following operation to set the language back. 1 When Another Language Has Been Inadvertently Selected 1 2 44 Getting Started Press the four-way controller (5).*

*Use the four-way controller (2345) to select the language and press the 4 button. The [Initial Setting] screen appears in the selected language. When the Screen After Step 2 Appears in Another Language 1 2 3 4 5 6 7 Press the 4 button. Press the 3 button. Press the four-way controller (5). Use the four-way controller (32) to select [Language/ ]. Press the four-way controller (5). The [Language/ ] screen appears. Use the four-way controller (2345) to select the language. Press the 4 button. The [W Setting] menu appears in the selected language. The language is now switched to your desired language. To reset [Hometown], [Date] and [Time], refer to the pages below for instructions. · To change [Hometown], follow the steps in "Setting the World Time" (1p.181).*

*· To change the [Date] and [Time], follow the steps in "Changing the Date and Time" (1p.178). To Set Hometown and DST 3 4 Press the four-way controller (3). The frame moves to [Hometown]. 1 Getting Started Initial Setting English Hometown New York Settings complete MENU Cancel Press the four-way controller (5). The [Hometown] screen appears. 5 Use the four-way controller (45) to choose a city. City DST Hometown New York OK MENU Cancel OK 6 7 8 9 10 Press the four-way controller (3). The frame moves to [DST] (Daylight Saving Time). Use the four-way controller (45) to select O (On) or P (Off). Press the 4 button. The [Initial Setting] screen appears. Press the four-way controller (3) to select [Settings complete]. Press the 4 button. The [Date Adjustment] screen appears.*

*Next, set the date and time. 45 Setting the Date and Time Set the current date and time and the display style. 1 Getting Started 46 1 2 Press the four-way controller (5). The frame moves to [mm/dd/yy]. Use the four-way controller (23) to choose the date format.*

*Choose from [mm/dd/yy], [dd/mm/yy] or [yy/mm/dd]. Date Adjustment Date Format mm/dd / yy 24h Date Time MENU Cancel 01/01/2012 00:00 Settings complete 3 4 Press the four-way controller (5). The frame moves to [24h]. Use the four-way controller (23) to select [24h] (24-hour display) or [12h] (12-hour display). Date Adjustment Date Format mm/dd / yy 24h Date Time MENU Cancel 01/01/2012 00:00 Settings complete 5 6 7 Press the four-way controller (5). The frame returns to [Date Format]. Press the four-way controller (3). The frame moves to [Date]. Press the four-way controller (5). The frame moves to the month.*

*Date Adjustment Date Format mm/dd / yy 24h Date Time MENU Cancel 01/01/2012 00:00 Settings complete 8 Use the four-way controller (23) to change the month. Change the day and year in the same manner. Next, change the time. If you selected [12h] in Step 4, the setting switches between am and pm corresponding to the time. Date Adjustment Date Format mm/dd / yy 24h 01/01/2012 00:00 Settings complete MENU Cancel Date Time 1 Getting Started 9*

*10 Press the four-way controller (3) to select [Settings complete]. Press the 4 button. The setting is saved and the camera returns to capture status. [Language/ ], [Date], [Time], [Hometown], and [DST] can be changed. Refer to the pages below for instructions. · To change the language, follow the steps in "Changing the Display Language" (1p.*

*183). · To change the date and time, follow the steps in "Changing the Date and Time" (1p.178). · To change the city or turn DST on and off, follow the steps in "Setting the World Time" (1p.181).*

*When the [Initial Setting] or [Date Adjustment] screen is displayed, you can cancel the setting operation and switch to the capture mode by pressing the 3 button. In this case, the [Initial Setting] screen will appear next time you turn the camera on. If you press the 4 button in Step 10, the camera clock is reset to 00 seconds. To set the exact time, press the 4 button when the time signal (on the TV, radio, etc.) reaches 00 seconds.*

*The video output format (NTSC/PAL) is set to the format of the city selected in [Hometown] on the [Initial Setting] screen. Refer to "List of World Time Cities" (p.221) for the video output format of each city that is set at the time of the initial setting, and "Changing the Video Output Format" (p.185) for changing the video output format. 47 Memo 48 2 Common Operations Understanding the Button Functions ..... 50 Setting the Camera Functions .*

#### *.......... .....*

*. 55 Understanding the Button Functions A Mode 2 Common Operations 1 2 3 4 5 6 7 8 9 0 a 1 2 3 Power switch Turns the camera on and off (p.40). Zoom lever Changes the captured area (p.74).*

*Shutter release button Focuses the camera on the subject when pressed halfway in Still Picture Capture Mode (except in s and \ modes). Takes a still picture when pressed down fully (p.65). 4 5 C button Starts and stops movie recording (p.122) Q button Switches to the Q mode (p.54). 50 6 Four-way controller (2) (3) (4) (5) Changes the drive mode (p.90). Displays the Capture Mode Palette (p.67).*

*Changes the flash mode (p.97). Changes the focus mode (p.99). 7 8 4/W button Changes the information on the display (p.20). Zoom lever for vertical shooting Used as a zoom lever when you hold a camera vertically. The function is the same as with 2 zoom lever. 2 Common Operations 9 Shutter release button for vertical shooting Used as a shutter release button when you hold a camera vertically. The function is the same as with 3 shutter release button. 0 a 3 button Displays the [A Rec.Mode] menu (p.55). Green button Switches to 9 (Green) mode (p.72).*

*Calls up the assigned function (p.120). 51 Q Mode 1 2 3 4 5 6 7 8 9 0 2 Common Operations 1 2 Power switch Turns the camera on and off (p.40). Zoom/f/y lever Turn to the left (f) during single-image display to change to four-image display.*

*Changes to nine-image display when turned to the left again. Returns to the previous display when turned to the right (y) (p.134). Enlarges the image when turned to the right (y) during single-image display. Returns to the previous display when turned to the left (f) (p.*

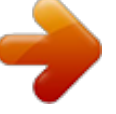

[You're reading an excerpt. Click here to read official PENTAX](http://yourpdfguides.com/dref/4286401)

[OPTIO VS20 user guide](http://yourpdfguides.com/dref/4286401)

*141). Turn to the left (f) during nine-image display to change to folder or calendar display (p.135). Turn to the right (y) during folder/calendar display to change to nineimage display (p.135).*

*Adjusts the volume during playback of movies (p.133). 3 4 Shutter release button Switches to A mode (p.54). Q button Switches to A mode (p.54). 52 5 Fourway controller (2) (3) Plays back and pauses a movie (p.133). Displays the Playback Mode Palette (p.136).*

*Stops a movie during playback (p.133). Displays the previous or next image during single-image (45) display (p.132). Frame forwards, frame reverses, plays back in reverse, plays back normally, plays back in fast-forward, and plays back in reverse fast-forward when playing back movies (p.*

*133). (2345) Moves the display area during zoom display (p.141). Selects an image in four-image/nine-image display, a folder in folder display, and a date in calendar display (p.134).*

*Moves the image when using the Frame Composite function (p.163). 2 Common Operations 6 4/W button Changes the information on the display (p.20). Returns zoom display or four-image/nine-image display to singleimage display (p.134, p.141). Changes to nine-image display of the selected folder during folder display (p.135). Changes to single-image display of the selected date during calendar display (p.*

*135). 7 Zoom/f/y lever for vertical shooting Used as a zoom/f/y lever when you hold a camera vertically. The function is the same as with 2 zoom/f/y lever. 8 Shutter release button for vertical shooting Switches to A mode. The function is the same as with 3 shutter release button. 9 3 button Displays the [W Setting] menu during single-image display (p.55). Returns to single-image display during Playback Mode Palette display (p.136). Returns zoom display or fourimage/nine-image display to singleimage display (p.*

*134). Changes to nine-image display of the selected folder during folder display (p.135). Changes to nine-image display of the selected date during calendar display (p.135).*

*0 Green/i button Switches from single-image display to the Delete screen (p.142). Switches from four-image/nine-image display to the Select & Delete screen (p.143). 53 Switches from folder display to the calendar display screen (p.*

*135). Switches from calendar display to the folder display screen (p.135). Saves the paused frame as a single image during the playback of a series of successive images taken with 16-frame shooting function. (p.134) Switching Between A Mode and Q Mode 2 Common Operations 54 In this manual, the capture mode, such as for taking still pictures, is referred to as "A mode" (the capture mode). The playback mode, such as for displaying captured images on the display, is referred to as "Q mode" (the playback mode). In Q mode, you can perform simple editing operations on the images that are played back. Follow the procedure below to switch between A mode and Q mode. To Switch from A Mode to Q Mode 1 1 Press the Q button.*

*The camera switches to Q mode. To Switch from Q Mode to A Mode Press the Q button or the shutter release button halfway. The camera switches to A mode. Displaying data stored in the built-in memory When an SD Memory Card is inserted in the camera, images and movies on the SD Memory Card are displayed. If you want to display images and movies in the built-in memory, turn the camera off and remove the SD Memory Card. Make sure that the camera is turned off before removing the SD Memory Card. Setting the Camera Functions To change the camera settings, press the 3 button to display the menu screens. Functions for playing back and editing images are called up from the Playback Mode Palette (p.136). Operating the Menus There are three menus*

*available with the camera: [A Rec. Mode], [C Movie], and [W Setting]. Press the 3 button in A mode to display the [A Rec. Mode] menu. Press the 3 button in Q mode to display the [W Setting]*

*menu. Use the four-way controller (45) or zoom lever (w/x) to switch between the menus. Rec. Mode Recorded Pixels White Balance AF Setting Sensitivity AUTO ISO Range EV Compensation MENU Exit 2 Common Operations 1/4 AWB AUTO*

*ISO100-800 0.0 Setting 1/3 Movie Recorded Pixels Movie SR Filter Off Sound Date Adjustment 02/02/2012 World Time English Folder Name Date USB Connection MSC MENU Exit MENU Exit Available button operations appear on the display during menu operation (p.25). 55 Ex. ) To set the [Focusing Area] on the [A Rec.Mode] menu 1 Press the 3 button in A mode. The [A Rec.Mode] menu appears. Rec. Mode Recorded Pixels White*

*Balance AF Setting Sensitivity AUTO ISO Range EV Compensation MENU Exit 1/4 AWB AUTO ISO100-800 ±0.0 2 Common Operations 56 2 3 Press the four-way controller (3). The frame moves to [Recorded Pixels]. Press the four-way controller (3) twice. The frame moves to [AF Setting].*

*Rec. Mode Recorded Pixels White Balance AF Setting Sensitivity AUTO ISO Range EV Compensation MENU Exit 1/4 AWB AUTO ISO100-800 ±0.0 4 Press the four-way controller (5). The [AF Setting] screen appears. AF Setting Focusing Area Focus Assist MENU 5 Press the four-way controller (5). A pull-down menu appears with the items that can be selected. The pull-down menu displays only those items that can be selected with the current camera settings. AF Setting Focusing Area Focus Assist MENU Cancel OK OK 6 Use the four-way controller (23) to change the setting. The focusing area changes each time the four-way controller (23) is pressed. 7 Press the 4 button or the four-way controller (4).*

*The setting is saved and then the camera is ready for setting the other functions. To exit the settings, press the 3 button. To use another operation, refer to the following alternate Step 7 options. To Save the Setting and Start Taking Pictures 7 2 Common Operations Press the shutter release button halfway. The setting is saved and the camera returns to capture status.*

*When the shutter release button is pressed fully, the picture is taken. When the [W Setting] menu is displayed from Q mode, you can switch to A mode by pressing the Q button. To Save the Setting and Start Playback of Images 7 Press the Q button. When the [A Rec.Mode] menu is displayed from A mode, the setting is saved and the camera returns to playback status.*

*To Cancel the Changes and Continue with Menu Operations 7 Press the 3 button. The changes are canceled and the screen returns to Step 3. The 3 button function differs depending on the screen. Refer to the guide indications. MENU Exit MENU : Exits the menu and returns to the original screen. : Returns to the previous screen with the current setting. MENU Cancel : Cancels the current selection, exits the menu and returns to the previous screen. 57 Menu List This displays the items that can be set with the menus and provides descriptions of each item. See the list of default settings in the Appendix "Default Settings" (p.*

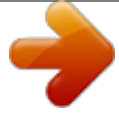

*216) to check whether the settings are saved when the camera is turned off and whether the settings return to the defaults when the camera is reset.*

*[A Rec.Mode] Menu Item Recorded Pixels White Balance Description For choosing the number of recorded pixels of still pictures For adjusting the color balance according to the light conditions Page p.103 p.105 p.101 p.102 p.109 p.110 p.107 p.108 p.*

```
112 p.113 p.117 p.118 p.76 p.
```
*128 p.120 p.111 p.111 2 Common Operations 58 Focusing For changing the autofocus area Area AF Setting Focus For setting whether to use the focus assist light Assist Sensitivity For setting the sensitivity For setting the adjustment range when sensitivity is set to AUTO ISO Range AUTO EV Compensation For adjusting the overall brightness of the picture Highlight Adjusts the bright areas when the image is too bright D-Range Correction Setting Shadow Adjusts the dark areas when the image is too dark Correction Shake Reduction For setting Shake Reduction when taking still pictures. Face Recall For registering a face to be detected preferentially For choosing whether to use the Face Detection function Face Detection to spot the faces in your shot and to automatically adjust the focus and exposure for the faces For choosing whether to use the Blink Detection function Blink Detection when the Face Detection function is activated Digital Zoom For choosing whether to use the Digital Zoom function For choosing whether to save the set values of the Memory shooting function or return to the defaults when the camera is turned off For assigning a function to the Green button so that you Green Button can go straight to it in A mode Sharpness For choosing sharp or soft outlines Saturation For setting the color saturation Contrast Date Imprint Electronic Level For setting the image contrast level For choosing whether to imprint the date and/or time when taking still pictures For choosing whether to display the electronic level for detecting the tilt of the camera.*

*p.112 p.118 p.119 [A Rec. Mode] Menu 1 Rec. Mode Recorded Pixels White Balance AF Setting Sensitivity AUTO ISO Range EV Compensation MENU Exit [A Rec. Mode] Menu 2 Rec. Mode 2/4 1/4 1/4 AWB AUTO ISO100-800 ±0.0 2 Common Operations D-Range Setting Shake Reduction Face Recall Face Detection On Blink Detection Digital Zoom MENU Exit [A Rec. Mode] Menu 3 Rec.*

*Mode Memory Green Button Sharpness Saturation Contrast Date Imprint MENU Exit [A Rec. Mode] Menu 4 Rec. Mode Electronic Level 4/4 1/4 3/4 1/4 Off MENU Exit · Use 9 (Green) mode to enjoy easy picture-taking using standard settings, regardless of the settings in the [A Rec.Mode] menu (p.72). · Assigning a frequently used function to the Green button enables you to go straight to the desired function (p.120). [C Movie] Menu Item Recorded Pixels Movie SR Filter Description For choosing the number of recorded pixels of movies For choosing whether to use the Movie Shake Reduction function For setting a screen effect in movie recording Page p.124 p.125 p.*

*126 59 Movie Recorded Pixels Movie SR Filter Off MENU Exit 2 Common Operations 60 [W Setting] Menu Item Sound Date Adjustment World Time Language/ Folder Name USB Connection Video Out Brightness Level Power Saving Auto Power Off Reset Delete all Pixel Mapping Format Description For adjusting the operation volume and playback volume, and setting the start-up sound, shutter sound, key operation sound and self-timer sound For adjusting the date and time For setting the Hometown and Destination For setting the language in which menus and messages appear For choosing how names are assigned to folders for storing images For setting the method for connecting to a computer (MSC or PTP). For setting the output format to AV equipment For changing the brightness of the display For setting the time until the camera enters powersaving mode For setting the time until the camera turns off automatically For returning settings other than the date and time, language, world time and video out to their defaults For deleting all images at once. For*

*mapping out and correcting any defective pixels in the CCD sensor For formatting the SD Memory Card/built-in memory. Page p.177 p. 178 p.181 p.183 p.184 p.199 p.*

*185 p.186 p.187 p.188 p.191 p.145 p.190 p.176 [W Setting] Menu 1 Setting 1/3 Sound Date Adjustment 01/01/2012 World Time English Folder Name Date USB Connection MSC MENU Exit [W Setting] Menu 2 Setting Video Out NTSC Brightness Level 5sec. Power Saving Auto Power Off 3min. Reset Delete All MENU Exit 2/3 2 Common Operations [W Setting] Menu 3 Setting Pixel Mapping Format 3/3 MENU Exit 61 Memo 62 3 Taking Pictures Taking Still Pictures .*

> *.......... ..... ..... ..........*

*..........*

*... 64 Setting the Shooting Functions ....... ..... ... 97 Recording Movies .. ..........*

> *..... .....*

*... 122 Saving the Settings (Memory) .......*

*........ 128 Taking Still Pictures Taking Pictures The Optio VS20 features a wide range of shooting modes and functions to suit almost any subject or scene. This chapter describes how to take pictures with the most commonly used standard settings (the factory default settings).*

*3 Taking Pictures Power switch Zoom lever Shutter release button Zoom lever for vertical shooting Shutter release button for vertical shooting 1 2 Press the power switch. The camera turns on and is ready to take still pictures. In this manual, this is called Still Picture Capture Mode. Confirm the subject and shooting information on the display. The focus frame in the middle of the display indicates the zone of automatic focusing.*

*38 02/02/2012 14:25 Focus frame When the camera detects a face, the Face Detection function is activated and the face detection frame appears (p.69). 38 02/02/2012 14:25 Face detection frame 64 When you hold the camera vertically, indications on the display are automatically displayed in vertical orientation. Use the shutter release button/zoom lever for vertical shooting. (In this manual, they are generally described as the shutter release button/zoom*

*lever.*

*) · When you hold the camera horizontally, you cannot use the shutter release button/ zoom lever for vertical shooting. · While you are recording movies and playing back still pictures/movies, the display is not switched to vertical orientation. 38 02/02/2012 14:25 3 Taking Pictures You can change the captured area by turning either of the two zoom levers to the left or right (p.74). x(Right) w (Left) Enlarges the subject. Widens the area that is captured by the camera. 38 3 Press the shutter release button halfway. The camera emits focus assist light in dark shooting situations. The focus frame (or face detection frame) on the*

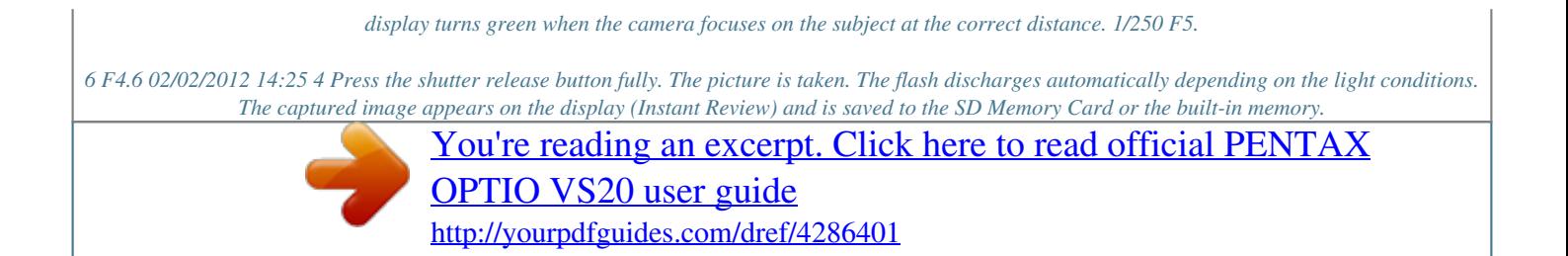